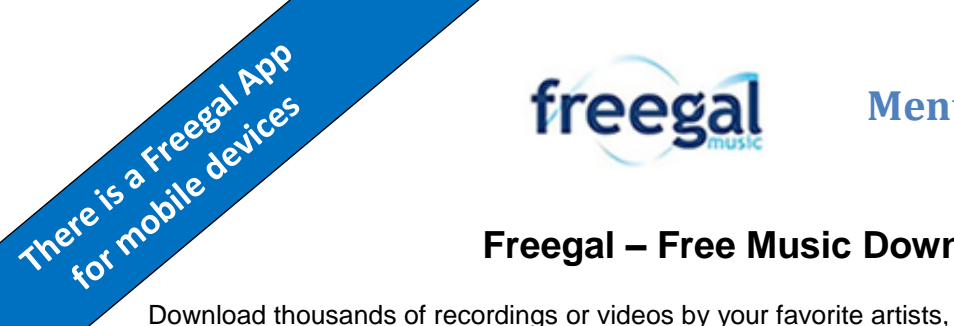

## **Mentor Public Library 440.255.8811**

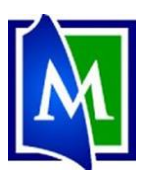

## **Freegal – Free Music Downloads**

legally and free! Each week library cardholders can download 5 tracks from the Sony Music catalog in the MP3 format. Save them on your iPod, burn them onto CDs. Users can also stream unlimited music directly from Freegal. *There is a Freegal app for smartphones and tablets.*

- Users get 5 download credits a week.
- A song uses 1 credit.
- A music video uses 2 credits.
- Streaming music is free.

## **Using Freegal:**

- 1. Go to [www.Mentorpl.org.](http://www.mentorpl.org/)
- 2. Click on the **Freegal** button.
- 3. Pick the item you want.
	- a. Popular items are displayed on the Freegal homepage.
	- b. Perform a search by typing the artist's name or song title into the search bar.
	- c. Browse the entire Freegal catalog alphabetically by Artist name by clicking on the **Browse A-Z** button.
	- d. Browse by music type by clicking the **Genre** link and then picking the desired genre.
- 4. Click on the item.
- 5. **Login** to your Freegal account.
	- a. Click the login button (either by the song title or in the upper corner of the screen)
	- b. Type your library card number into the box provided.
	- c. Click **Login**.
	- d. If a popup screen appears asking you to sign up for emails, you can either comply or cancel the screen. (You can check the box to make sure you are not asked again.)

**Card Number** 

- 6. Streaming music:
	- a. To stream the music, hover the mouse over the album art and click the **Stream Now** button.

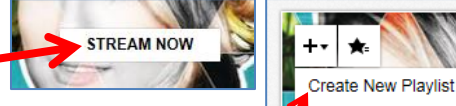

- b. Click the **Play** Arrow  $(| \bigcirc |)$  next to the song title.
- c. You can create playlists and add songs and albums to the lists. • Click the  $Add$  ( $\overline{+}$ ) button.
	- Click **Create a New Playlist** and give it a name.
	- Click on an existing playlist to add the item.

**Mentor Public Library** Page **1** of **2 Revised 01/01/2016 440-255-8811 ext. 215**

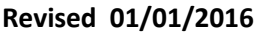

Mary's Fun Music

Login

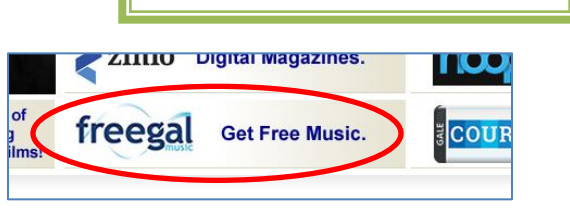

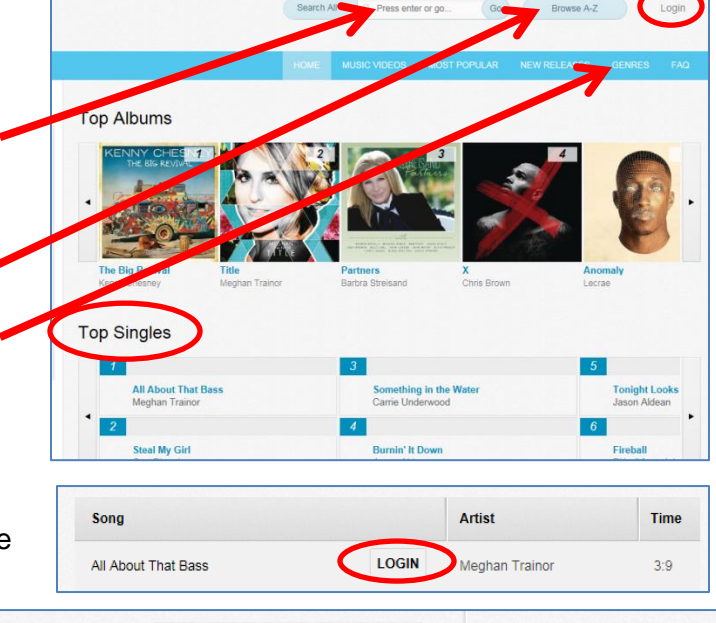

![](_page_1_Picture_0.jpeg)

![](_page_1_Figure_1.jpeg)

- 7. Downloading music:
	- a. Click the **Play** Arrow  $(| \cdot |)$  next to the song title to preview the title.
	- b. Click the Add  $(|=+|)$  button.
	- c. Click **Download Now**.
		- If you use Internet

![](_page_1_Picture_7.jpeg)

- Explorer, you will need to tell the computer where to save the file.
- If you use a different browser, the file will automatically be saved to your computer. (The File's location will be determined by the browser used to access the item. Look in either your Downloads or Music folder.)
- d. Downloaded files will be saved in your Freegal account (**Downloads** > **My Downloads**) for 2 weeks and can be redownloaded (2 additional times) during that time.
- e. The number of downloads you have remaining per week is found at the top of the screen next to the My Account button.
- 8. To logout of Freegal, click the **My Account** button and click **Logout**.

![](_page_1_Figure_13.jpeg)

## **App Users:**

We recommend using the computer when downloading materials.

(It can be difficult to transfer downloaded materials from the app to a computer. It is much easier to go from the computer to a mobile device.)

![](_page_1_Picture_17.jpeg)

**MENTOR PUBLIC LIBRARY** Lending, Learning, Leading www.mentorpl.org